## **MONARCH LIBRARY SYSTEM**

## **How to check out ebooks from your desktop computer and send them to your Kindle**

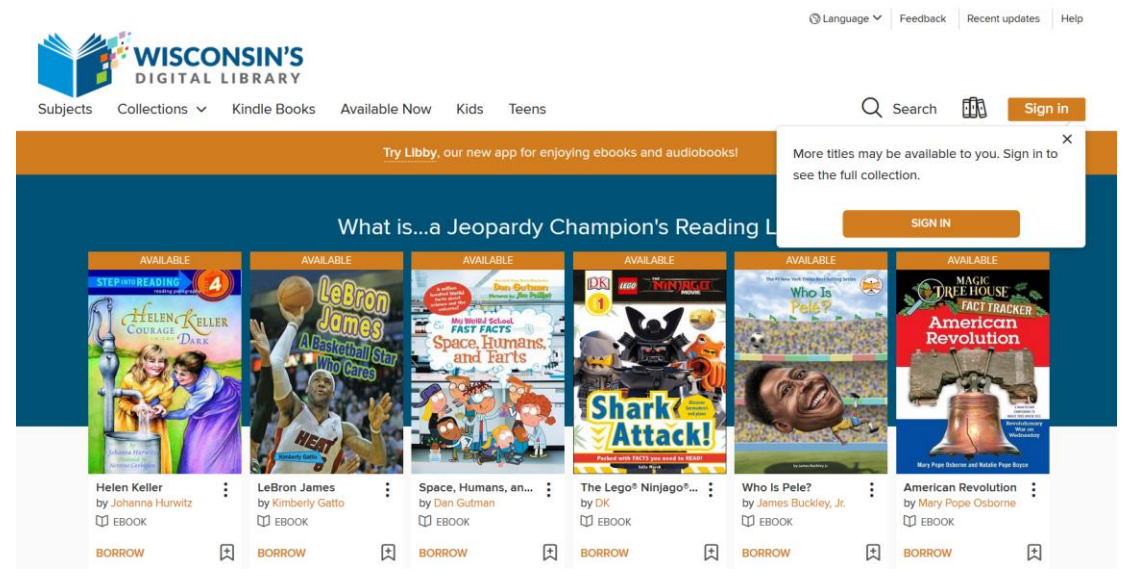

1. Go to Wisconsin's Digital Library: <https://wplc.overdrive.com/>

2. **SIGN IN** to Monarch Library System with your library card number and PIN.

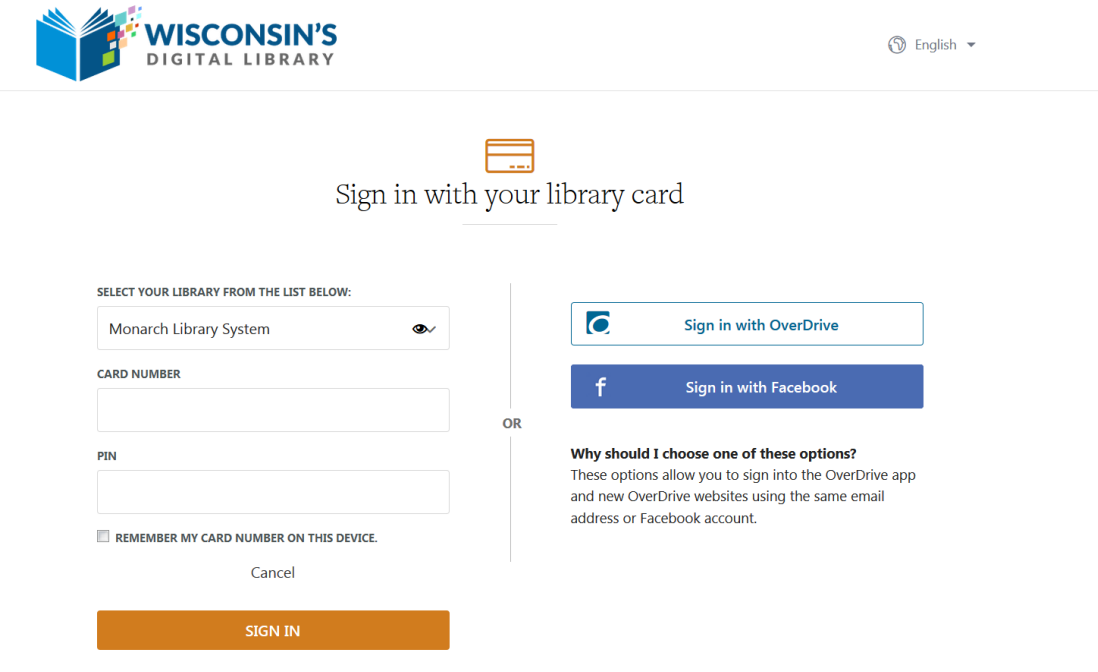

3. Select a book and click **BORROW**.

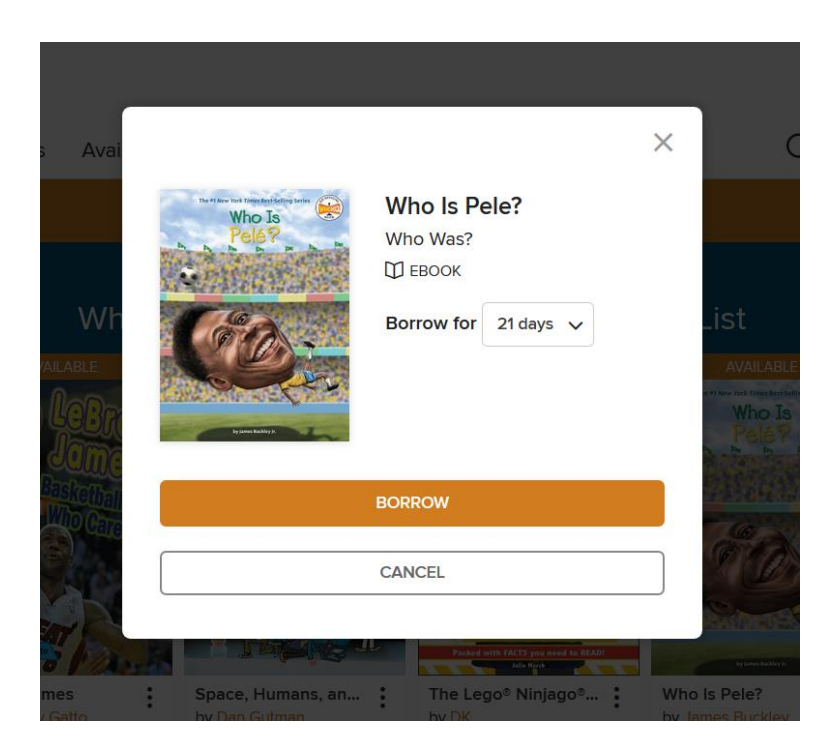

4. If the book you selected allows you to read it on Kindle, you will see this:

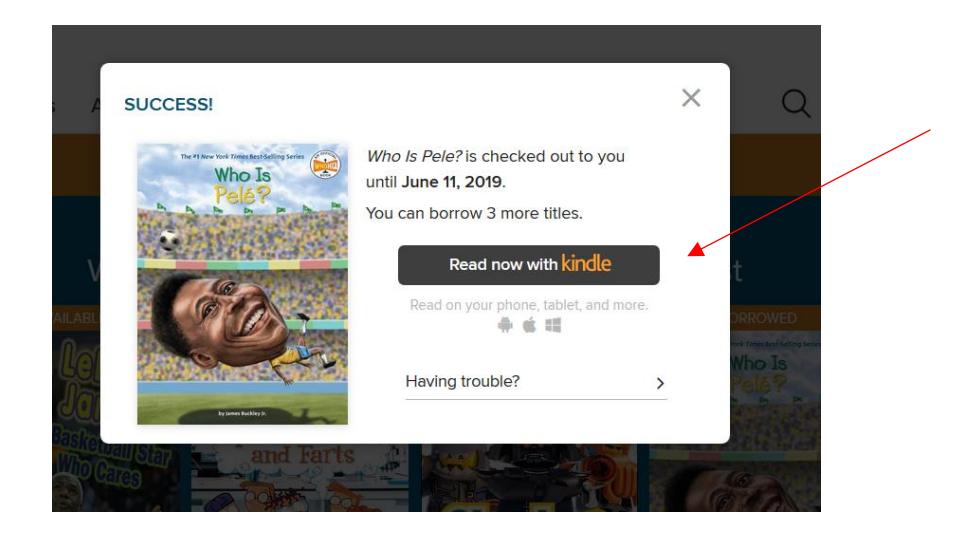

Click **Read now with kindle**. You will be redirected to Amazon.com.

NOTE: If the book you selected does not allow reading on Kindle, you will see **No Kindle Book available**.

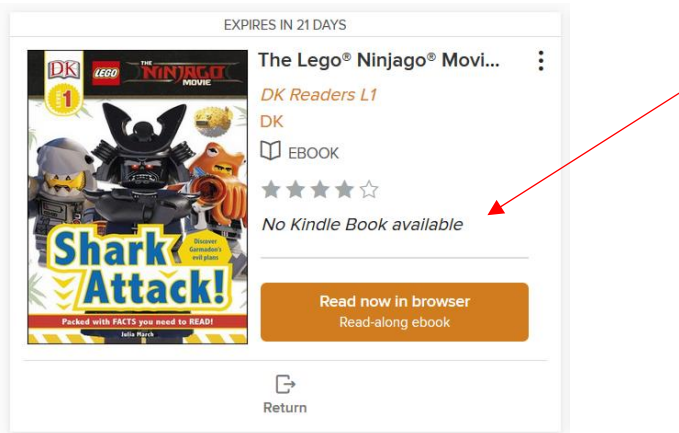

5. Sign in to Amazon with your Amazon log-in and password.

## 6. Click **Get Library Book**.

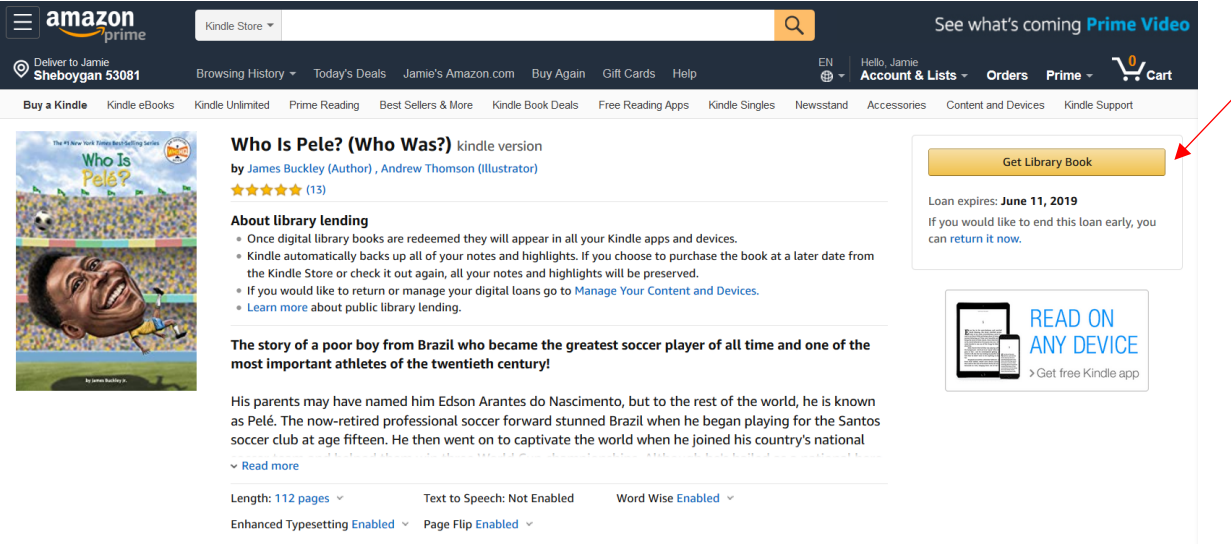

7. Your book is now available for all your Kindle apps and devices. Sync your Kindle to access your new content.

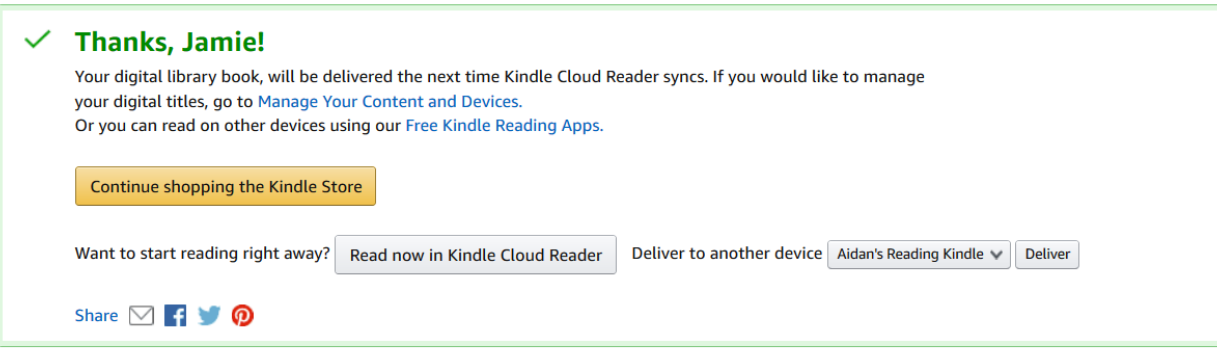

8. When the book expires, it will not be accessible from your Kindle apps and devices.

9. To return a book early: Go to **Manage Your Content and Devices** (which you can access from the book information page or through Account & Lists).

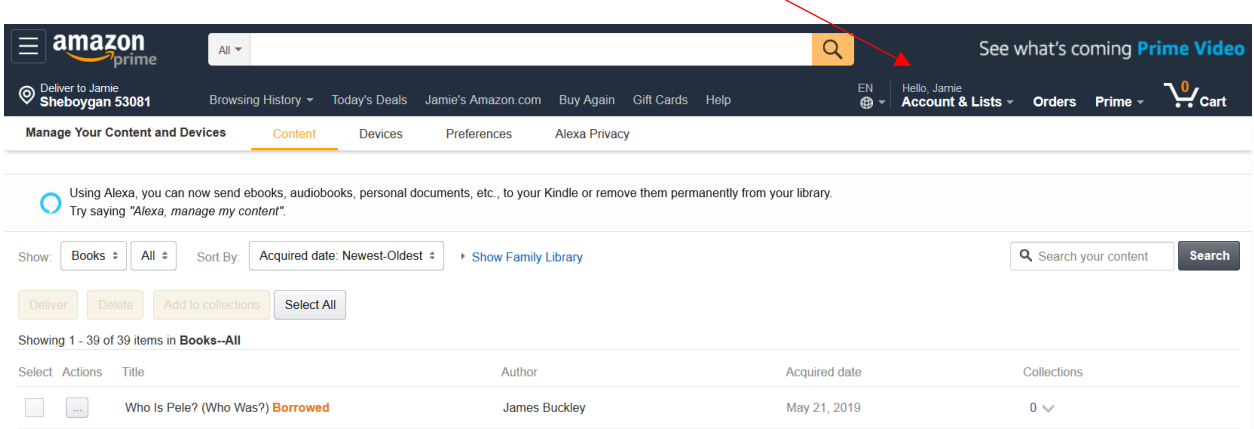

You may see in the screen shot above that you can also use **Alexa** to send ebooks to your Kindle or remove them permanently from your library. Try saying, "Alexa, manage my content."

To continue this step without Alexa:

- a. Click on the button with the **three dots …**
- b. Click **Return this book.**

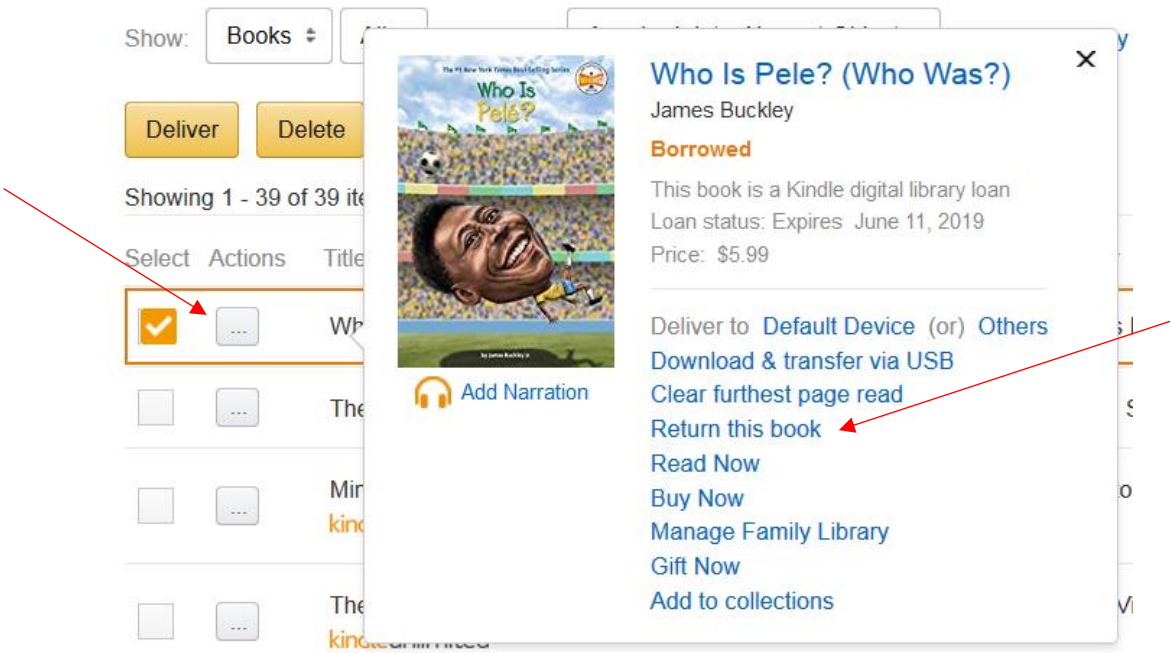

- 10. Confirm you want to return this library loan ebook.
- 11. The book is now removed across your Kindle apps and devices.